# **UD LINKSYS®** Quick Installation

This Quick Installation is meant to help you install the 10/100 Managed Network Adapter quickly and easily. For<br>detailed instructions on installation, configuration, and further setup options, please consult the User Guide

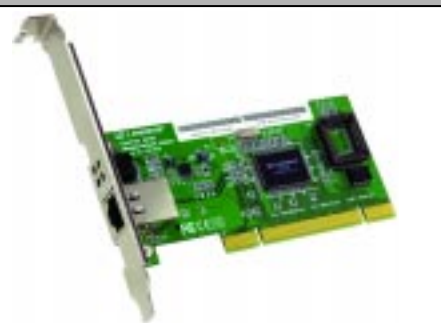

### **Minimum Requirements**

- 
- 200MHz or Faster CPU
- Available PCI 2.2 Slot
- CD-ROM Drive
- Windows 98/Me/NT 4.0/2000/XP

## EtherFast® 10/100 Managed Network Adapter **Instant EtherFast®**

**Package Contents** • One Setup Utility CD with User Guide included  $(1)$ • One EtherFast<sup>®</sup> 10/100 Managed Network Adapter (2)

Not Shown: Registration Card and this Quick Installation

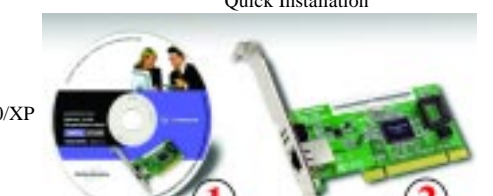

- D1. If you are using Windows 98 or Me, this screen will appear. On this screen, you will need to type your computer's name and your group, or workgroup, name in the appropriate fields. Then, click the **Driver Install** button to continue.
- D2. If you are using Windows 2000 or XP, this screen will appear. On this screen, you will need to type your computer's name in the appropriate field. Then, click the **Driver Install** button to continue.
- E. Once the driver is installed, the NIC Control Set will automatically be installed. This NIC Control Set is a utility for managing the Adapter and is described in the User Guide.
- When installation is complete, you will be asked to restart your computer. Restart your computer now.

#### **Driver installation is complete!**

- F. Plug one end of a twisted-pair network cable into the Adapter's RJ-45 port.
- G. Plug the other end of the cable into a network device, such as a hub or switch, DSL modem, cable modem, router, etc.
- H. Reconnect your PC's power, and power on your computer. Your computer will automatically recognize the Adapter and assign it a unique IRQ ("interrupt") and I/O address.

**The Adapter's installation is complete. Next, you must install the Adapter's device drivers. Refer to Step 2 to use the Setup Utility CD or the section for your Operating System on the back of this Quick Installation.**

The Adapter's drivers can easily be installed with the Setup Utility included on the Setup Utility CD. If you wish to manually install the drivers, refer to the specific operating system on the back of this Quick Installation.

- A. Start your PC. Windows will automatically detect the Adapter's presence of the Adapter and bring up the *Add New Hardware Wizard* screen. Click the **Cancel** button on this screen as you will be installing the drivers through the Install Wizard.
- B. Insert the Setup Utility CD into your CD-ROM drive. The Setup Utility's *Welcome* screen will come up automatically and identify the version of Windows you are using.

**Manual Driver Installation on back**

## **LNE100M**

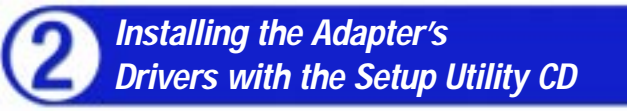

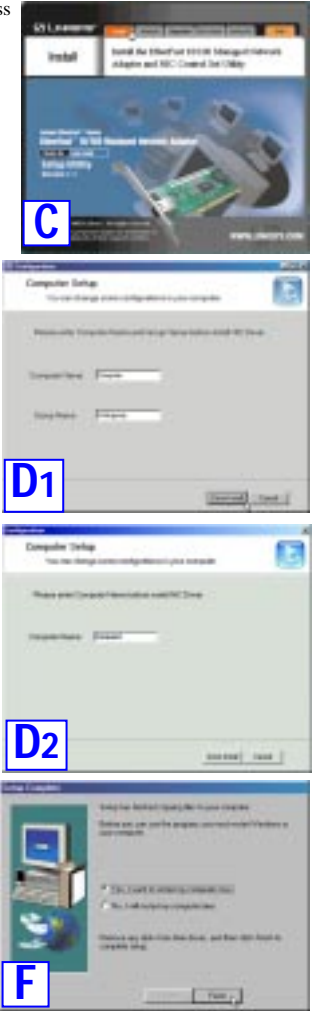

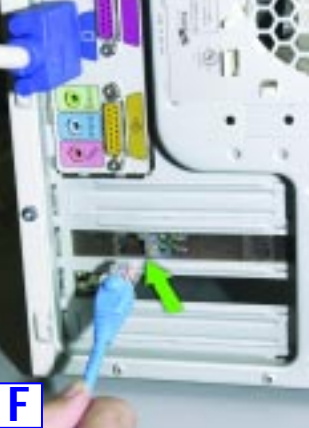

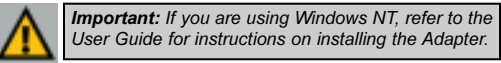

Each Adapter is equipped with an RJ-45 port that automatically adjusts to either Fast Ethernet (also known as 100BaseTX) or regular 10BaseT Ethernet network segments without additional hardware or software.

The Adapter should **only** be used with twisted-pair cabling. 10BaseT and 100BaseTX cabling is available in a number of different grades. For best results, use 8-wire, UTP Category 5 unshielded twisted-pair for both 10BaseT and 100BaseTX network segments. The cable that runs from the Adapter to your network should not exceed **100 meters** (328 feet).

- A. Power off your PC and any peripheral equipment attached to it. Unplug your PC's power cable.
- B. Remove your computer's outside cover.

C. Open your computer and locate the PCI slot(s) on your motherboard. PCI slots are easily identified by their beige or white color. Remove the metal slot cover on the back of the PC, and insert the Adapter into an empty PCI slot, as shown.

D. Once the Adapter is firmly in place, secure its fastening tab to your PC's chassis with a mounting screw.

E. Replace your PC's cover.

## **Installing the EtherFast® 10/100 Managed Network Adapter**

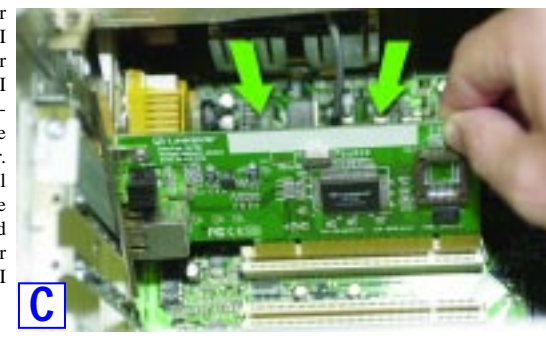

*Iling the Adapter, be sure to press it solidly into the PCI slot. The Adapter is built to resist the pressure necessary to insert it correctly in the PCI slot. Avoid a call to technical support by making sure that the Adapter is inserted all the way into your PC's PCI slot. You will know this has occurred when the Adapter's faceplate is flush with your computer's slot.* 

Click the **Install** tab, and the installation proce will begin

D. Select **Search for the best driver for your device (Recommended)** and choose **Specify a location**. Enter **D:\drivers** in the drop-down field and

click **Next**.

[Ross.]

class Chinese Lane

install the driver, click **Next**.

- A. If you haven't already done so, start up your PC. Windows 98 will automatically detect A. If you haven't already done so, start up your PC. Windows Millennium will automatithe presence of the Adapter in your PC.
- B. Insert the Setup Utility CD into your CD-ROM drive while the *Add New Hardware Wizard* window is visible. Click **Next**.
- C. Select **Search for the best driver for your device (Recommended)**, and click **Next**.

**The Windows Millennium manual driver installation is complete. To configure Windows Millennium's network components, refer to the User Guide or consult your Windows documentation.**

- G. When asked if you want to restart your PC, remove the Setup Utility CD and click **Yes**. If you are using the Windows CD-ROM, leave it in your PC. You may need it later.
- H. If Windows does not ask you to restart your PC, click **Start**, choose **Shut Down**, choose **Restart**, and click **Yes**.
- **The Windows 98 manual driver installation is complete. To configure Windows 98's network components, refer to the User Guide or consult your Windows documentation.**
- H. When asked if you want to restart your PC, remove any disks from your PC and click F. When the *Completing the Found New Hardware Wizard* dialog box appears, click **Finish**. **Yes**. If Windows does not prompt you to restart, do so manually. Click **Start**, select **Shutdown**, choose **Restart**, and click **OK**.

D. Select **Specify a location** and enter **D:\Drivers\win98** in the drop-down

box. Then, click **Next**.

E. A window will open, notifying you that Windows is searching for the EtherFast 10/100 Managed Network Adapter driver. When the window notifies you that it is ready to

install the driver, click **Next**.

- **Manually Installing the Drivers in Windows Millennium**
- cally detect the presence of the Adapter in your PC.
- B. Insert the Setup Utility CD into your CD-ROM drive while the *Add New Hardware Wizard* window is visible. Click **Next**. *<u>Add How Hotel</u>*
- C. Select **Specify the location of the driver (Advanced)** and click **Next**.
- A. If you haven't already done so, start up your PC. Windows 2000 will automatically detect the presence of the Adapter in your PC and display the *Found New Hardware*
- B. Insert the Setup Utility CD-ROM. The *Wizard* box. Click **Next** to continue. **Could Not the first car and in the country of the country of the country of the country of the country of the country.** *Found New Hardware Wizard* screen will hatall Mandware Disnices Brimons<br>- A device (interior or referent propose framewidths criticalisms director with val Ð appear. Select **Install from a list or specif-**B. Insert the Setup Utility CD into your CD-A dentre directe e **ic location (Advanced)**, and click **Next** to ROM drive while the *Install Hardware* continue. *Device Drivers* dialog box appears. Select **Search for a suitable driver for my** f destaclina a confinenziogianità solo criatizza della estate. Il li<br>sed drumbo la possibilità il biologica della Micanosaphine **device (Recommended)**, and click **Next**. Philosophies Start to the desire or that Last **Bank B**  $\boxed{\text{NHS}_2} \quad \text{test}$ C. One the next screen, select **Search for** that I have been **the best driver in these locations**. Verify that the **Search removable media** uta Drives Files 渺 option is unchecked. Check the box next C. The *Locate Driver Files* dialog box will to **Include this location in the search** appear. Select **Specify a location**, and **Spachtic does like to the Mexican business dents Q** INCOME. and type the driver location of **D:\driv**click **Next**. **ers\winxp** in the drop-down field T Special acceler beneath. Then, click **Next**.  $\frac{1}{2}$  Remot **E** Mines To day the cases, stat from You, an unanity on a hum this at CERCH alone.<br>Load for Regarding and Charles prolog Not Display science all the diversion a specific focusion, so<br>you can consider the direct you must **C C** client C. Section Second  $\cos$   $\left\{ -\cos\left( \frac{\pi}{2} \right) \right\}$  . Then D. Once the driver is installed, click the **Finish** button. E. A window will open, notifying you that Windows is searching for the EtherFast 10/100 D. When the *Found New Hardware Wizard* Managed Network Adapter driver. When the window notifies you that it is ready to box appears, enter **D:\drivers\win2000** in **EXAMPLE 2000** in **EXAMPLE 2000** in the "Copy manufacturer's files from" field **Canal** and click **OK** F. If Windows Millennium files are requested, click **OK** and direct Windows to the proper location, e.g. **C:\windows\options\install**, or **D:\win9x** (where "D" represents your CD-ROM drive). If Windows asks you to supply any drivers beginning with "lne" or **D**  $E$  then, "lne100m", re-direct Windows to your CD-ROM drive (**D:\drivers**). G. When Windows finishes installing the software onto your PC, click **Finish**.
- F. Windows will finish installing the software onto your PC. Click the **Finish** button.
- E. When the *Driver File Search Results* dialog box appears, click **Next**.
- 
- **The Windows 2000 manual driver installation is complete. To configure Windows 2000's network components, refer to your Windows documentation**

A. Power up your PC and start Windows XP in Classic Mode with Administrative Rights.

**The Windows XP manual driver installation is complete. To configure Windows XP's network components, refer to your Windows documentation**

|  |                 |  |  | OI-LNE100M-091302A-KL |  |  |  |  |  |  |  |  |  |
|--|-----------------|--|--|-----------------------|--|--|--|--|--|--|--|--|--|
|  | WWW.LINKSYS.COM |  |  |                       |  |  |  |  |  |  |  |  |  |

#### **Manually Installing the Drivers in Windows 98**

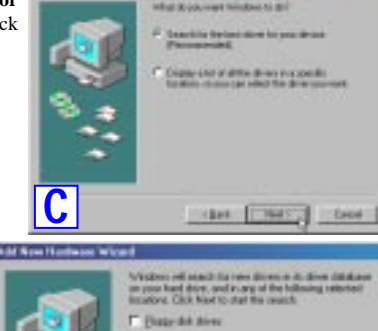

**OUTDA** BALL

**Spectra kession** 

**E**Vers

**D**

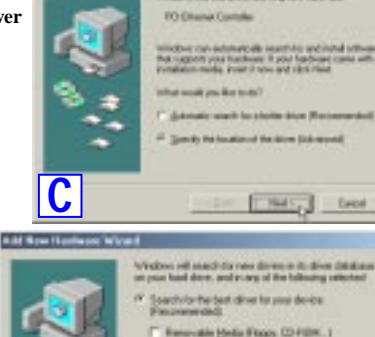

**D**

**Manually Installing the Drivers in Windows 2000**

#### **Manually Installing the Drivers in Windows XP**

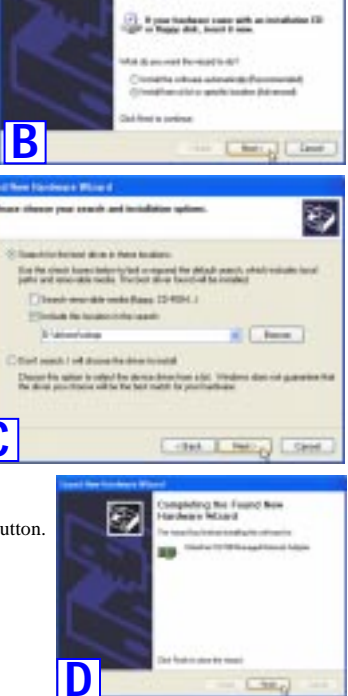

Velcome to the Found New

and halo conclused subcase in

**Ware Would** 

eithean

蹘

Free Manuals Download Website [http://myh66.com](http://myh66.com/) [http://usermanuals.us](http://usermanuals.us/) [http://www.somanuals.com](http://www.somanuals.com/) [http://www.4manuals.cc](http://www.4manuals.cc/) [http://www.manual-lib.com](http://www.manual-lib.com/) [http://www.404manual.com](http://www.404manual.com/) [http://www.luxmanual.com](http://www.luxmanual.com/) [http://aubethermostatmanual.com](http://aubethermostatmanual.com/) Golf course search by state [http://golfingnear.com](http://www.golfingnear.com/)

Email search by domain

[http://emailbydomain.com](http://emailbydomain.com/) Auto manuals search

[http://auto.somanuals.com](http://auto.somanuals.com/) TV manuals search

[http://tv.somanuals.com](http://tv.somanuals.com/)